# **Actividad 1: Montaje de 2 imágenes y aplicación de filtros.**

### 1ª Parte del ejercicio.

Vamos a hacer una composición con 2 imágenes.

- Tenemos estas 2 imágenes, una playa donde aparece una mujer y otra con un hermoso caballo.El objetivo será crear una imagen donde enfrentemos a la mujer con el caballo, de manera que parezca que están mirándose.
- Aquí tenemos la playa con la mujer:

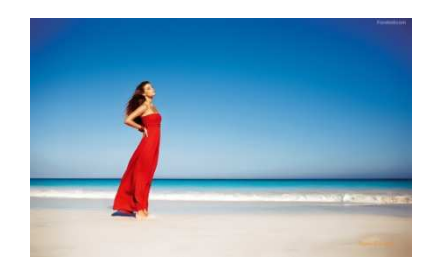

http://fondosli.com/recortar/10044/playa-y-chica-hermosa\_1440x900.html

- Y aquí tenemos la otra imagen, el caballo:

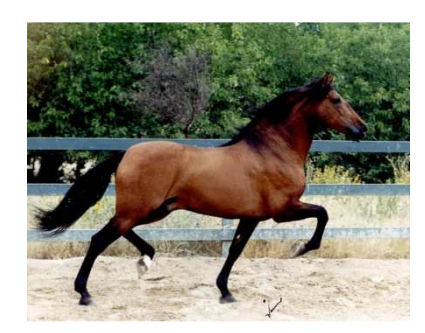

http://pedrezuelaactiva.files.wordpress.com/2011/10/caballo.jpg

- Lo primero que tenemos que hacer es seleccionar el contorno del caballo. Para ello utilizaremos la herramienta de tijeras, y con mucho cuidado iremos perfilando dicho contorno.

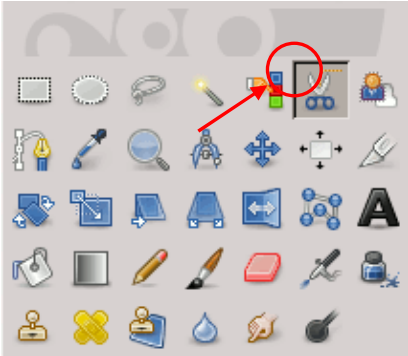

- En la siguiente imagen vemos el caballo seleccionado con la herramienta tijeras, hacemos clic dentro, de modo que dando ctrl+c copiamos el caballo recortado.

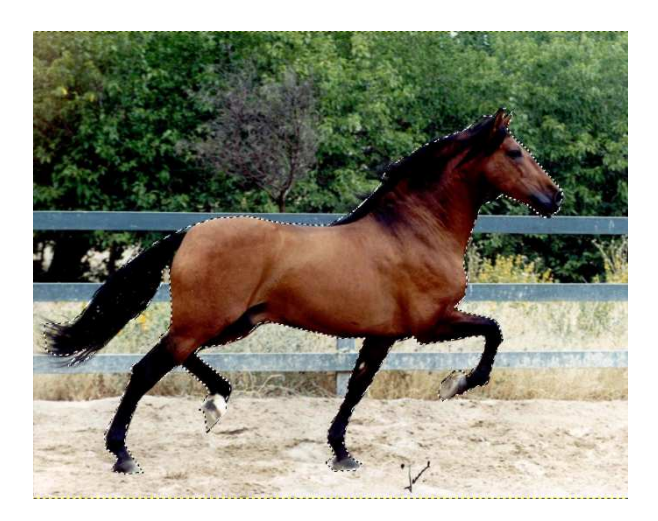

- Abrimos ahora la imagen de la playa desde Archivo > Abrir y seleccionamos dicha imagen en la ruta donde la tengamos guardada.
- En la imagen de la playa, que será la capa del fondo, pegamos la imagen del caballo recortada, que se situará en una nueva capa, que podremos llamar caballo

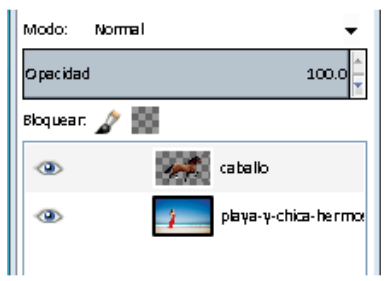

- Obtendremos la siguiente combinación:

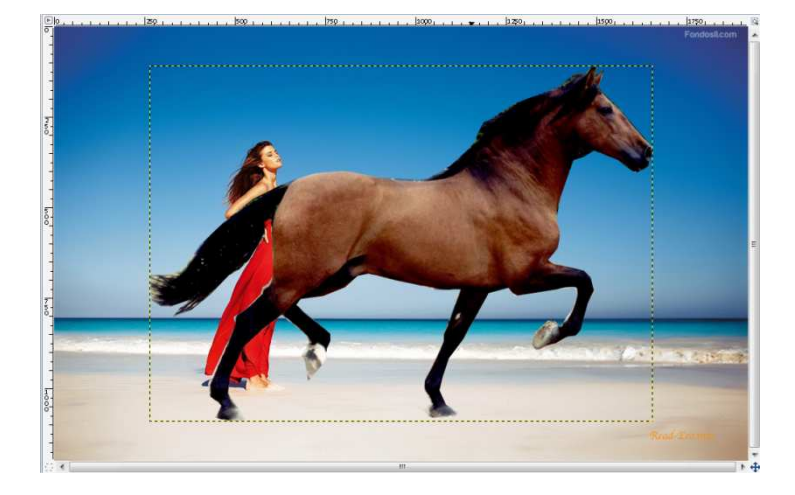

- Todavía queda un poco "antinatural" por el gran tamaño del caballo que hemos pegado. Vamos a reducirlo ahora.
- Para ello (estando en la capa "caballo"), cogemos la herramienta de

redimensionar (*Tecla Abreviada: Mayúsculas + T*), y probamos tamaños. El de tamaño de anchura 1125px en nuestro caso queda bien.

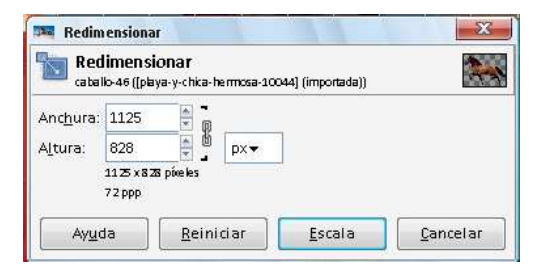

- Aquí vemos el resultado:

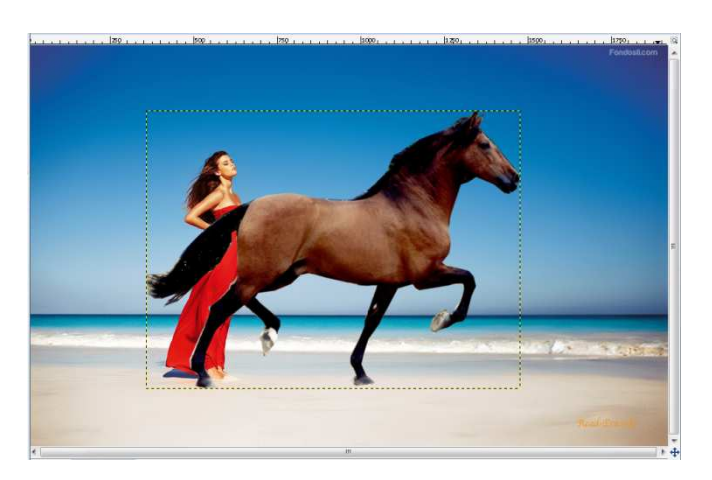

- Vemos que no está bien situado, así que lo movemos *Herramienta Mover: Tecla Abreviada: M*) la capa del caballo hasta que está a la misma altura que la mujer

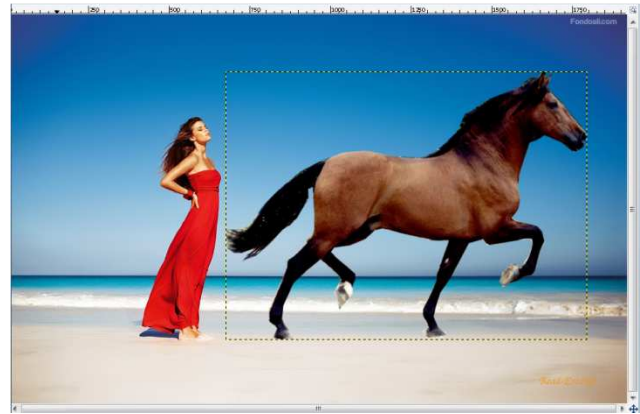

- Ahora vamos a **voltearlo horizontalmente**la capa del caballo, para ello

seleccionamos la herramienta de volteo: (*Tecla Abreviada: Mayúsculas + F*) y hacemos click en el caballo:

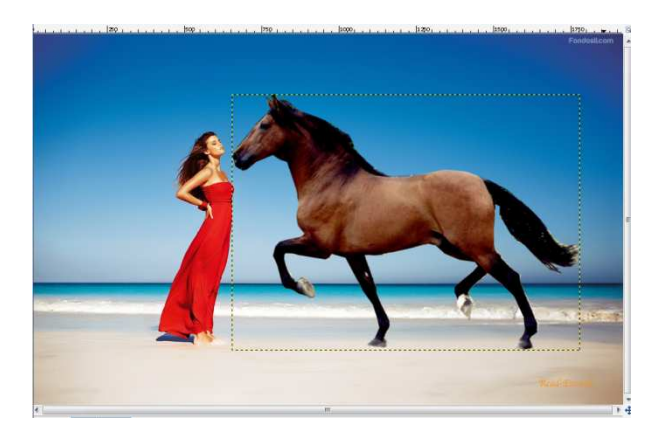

- Ahora vamos a cambiarle el color del caballo, lo vamos a poner de un color más oscuro, para ello pulsar en la opción **Colores > Colorear**, y lo asignamos los siguientes valores a los parámetros:

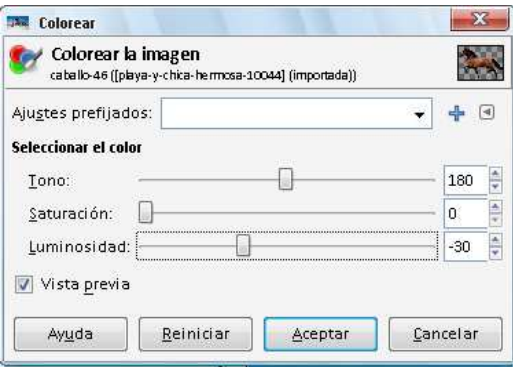

Nos quedará el siguiente resultado:

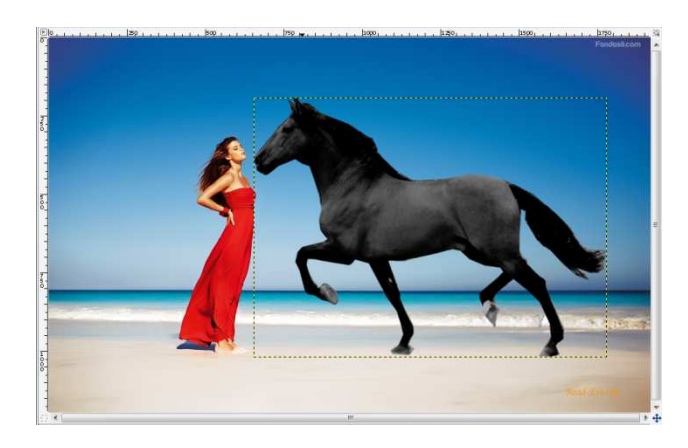

- Ahora vamos a aplicarle un filtro para darle brillo al caballo:

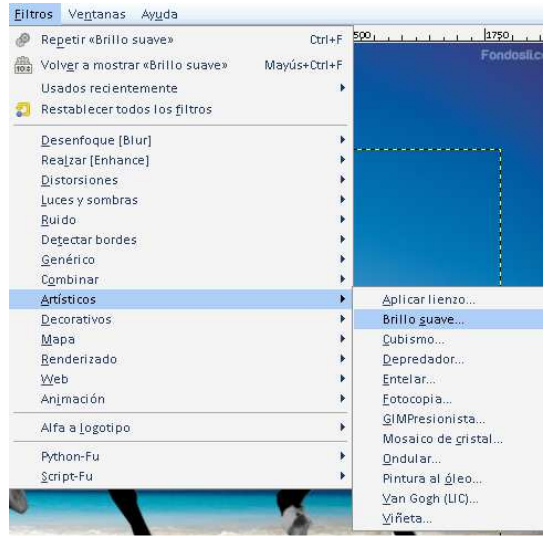

- El efecto nos quedará así:

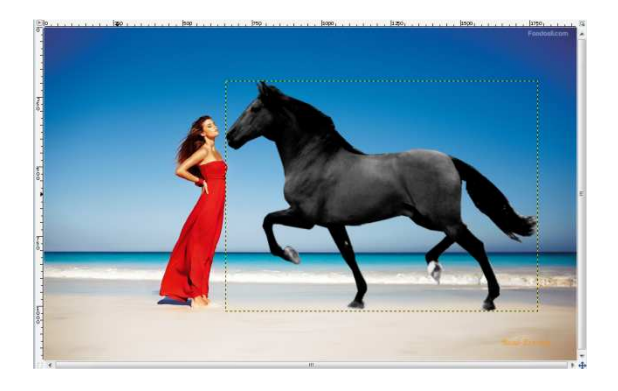

- Ahora podemos añadir un texto cualquiera pulsando en **A**. Nosotros hemos escrito el siguiente eslogan:

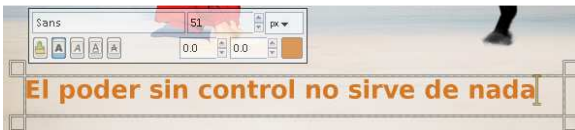

- Vamos a rotarlo, para dejarlo vertical:

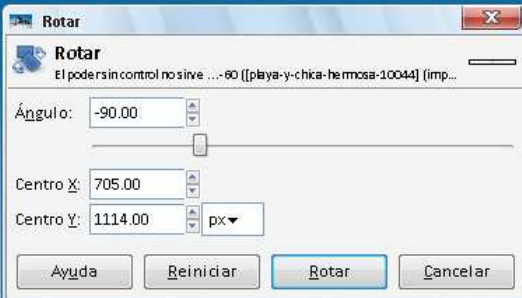

- Aquí tenemos el resultado, si lo desplazamos y lo reducimos un poco:

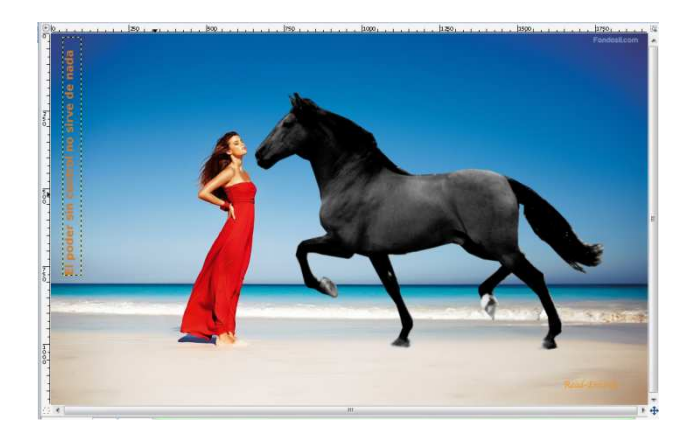

- Como vemos se ha creado una nueva capa para el texto:

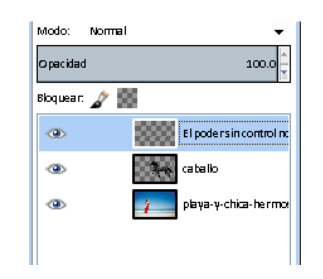

- Por último le aplicamos al texto el filtro de efecto Xach, con los valores que trae por defecto:

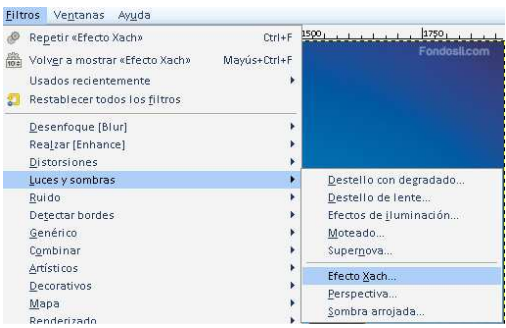

- Obteniendo el siguiente resultado:

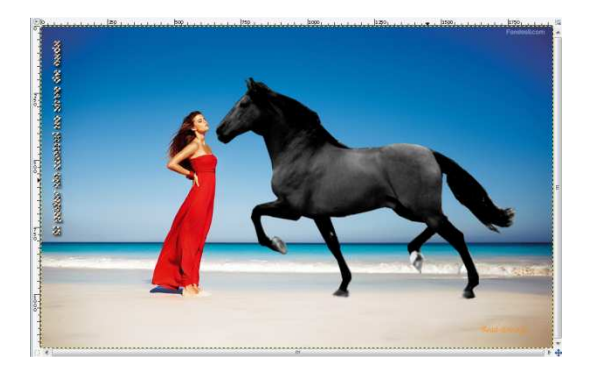

- Y por último guardamos la imagen, para ello deberemos pulsar en **Archivo > Exportar**, y lo guardamos con un nombre cualquiera en .jpg, con una ruta concreta:

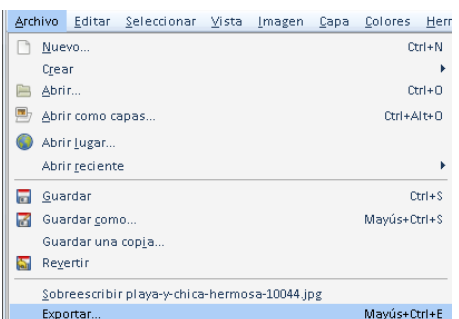

- La imagen nos deberá de quedar finalmente de la siguiente manera:

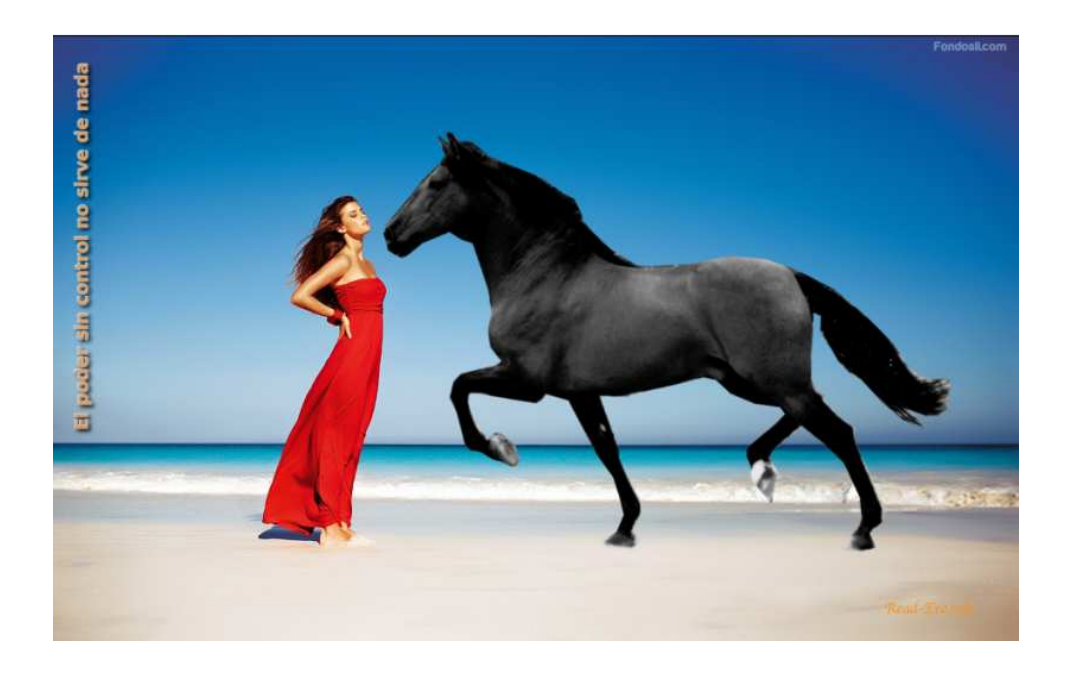

## 2ª Parte del ejercicio.

¿No le ves algo raro a la imagen?

Sí, le falta la sombra al caballo. ¿Eres capaz de hacerlo?, ¿se te ocurre alguna forma?.

Te damos unas pistas:

Coge la misma imagen del caballo, y píntala de negro, crea una nueva capa para hacerlo más fácil y trabaja en ella, llámala sombra, hazle simetría horizontal, ya la tienes abajo pero en el lado incorrecto, dale perspectiva, aplana y distorsiona la imagen. Ya tienes la sombra. Aplícale un filtro de desenfoque y otro de transparencia (notarás que la cabeza de la sombra está más clara que el resto del cuerpo).

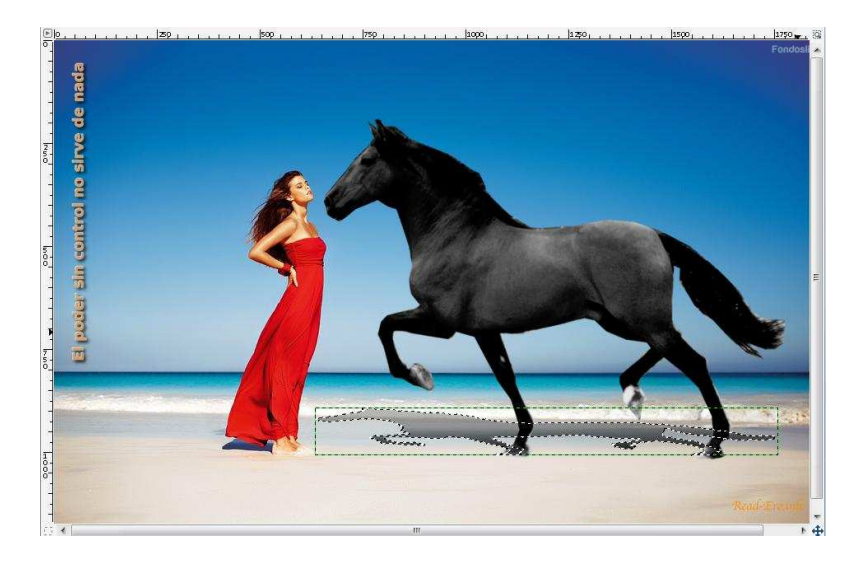

Investiga un poco con los filtros y podrás conseguir un resultado como éste:

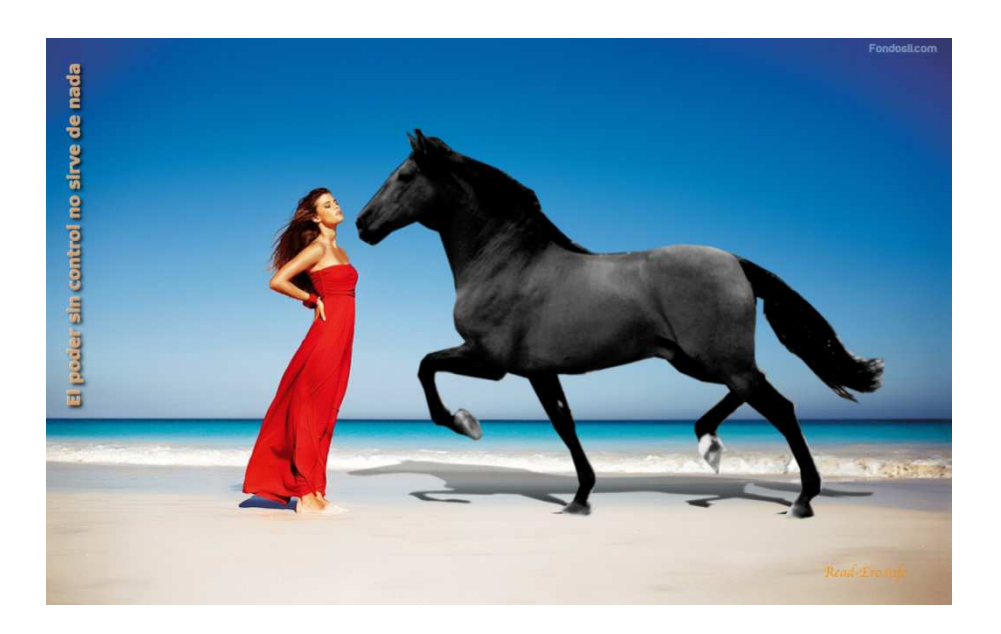

### 3ª Parte del ejercicio.

¡Vamos a añadirle algo más a la playa!

La playa está un poco vacía, así que le vamos a añadir un barco velero blanco, que se vea ondear a lo lejos.

La imagen del barco sería la siguiente:

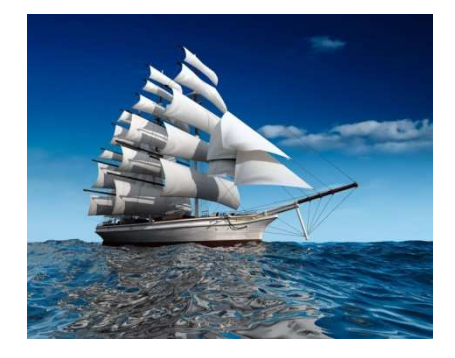

http://www.fotoswiki.net/foto/barco http://www.fotoswiki.net/foto/barco-velero-jpg

Te damos unas pistas:

Selecciona el contorno del barco, cópialo y pégalo en una nueva capa en la imagen de la playa, cuyo nombre de la capa será barco. Como seguramente te queden algunos recovecos de cielo en el barco copiado, para quitárselos usaremos la herramienta de selección difusa. A continuación escala a un tamaño adecuado la imagen y sitúalo en la línea del horizonte del mar. Para finalizar aplícale el filtro de desenfoque de movimiento para que parezca que se está desplazando a lo lejos. ón difusa. A continuación escala a un tamaño adecuado la imagen y sitúa<br>el horizonte del mar. Para finalizar aplícale el filtro de desenfoque de mo<br>ne parezca que se está desplazando a lo lejos.<br>rre le aplica otros efectos

Si quiere le aplica otros efecto s

Te debería quedar algo como lo siguiente:

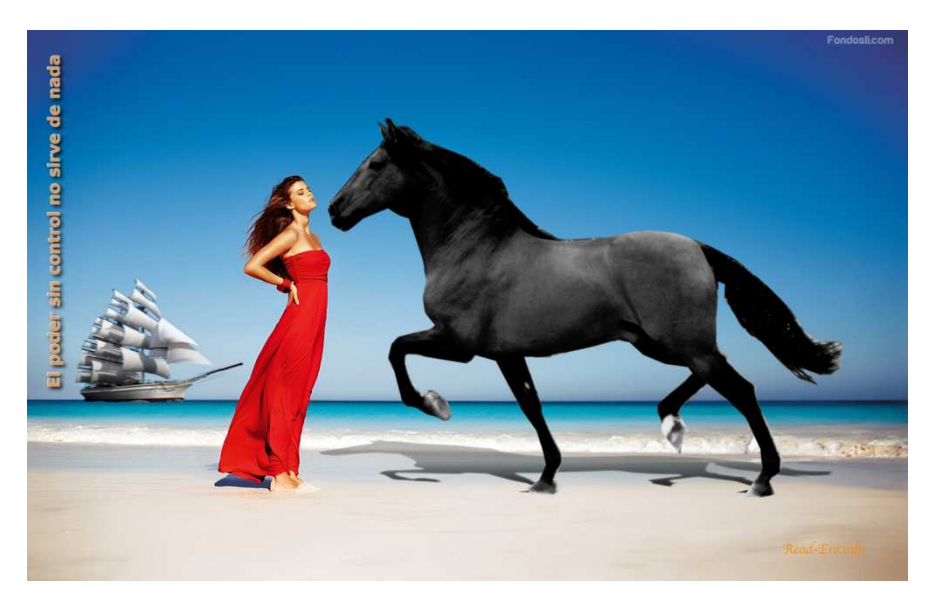

## **Actividad desarrollada por:**

Mario Jesús Rincón Rincón

María Leonor Lerma Gómez